Единая медицинская информационно-аналитическая система

Самарской области

**Руководство пользователя**

# **Сервис взаимодействия с информационной системой ТФОМС в части файлового обмена при оказании медицинской помощи в стационарных условиях**

## Содержание

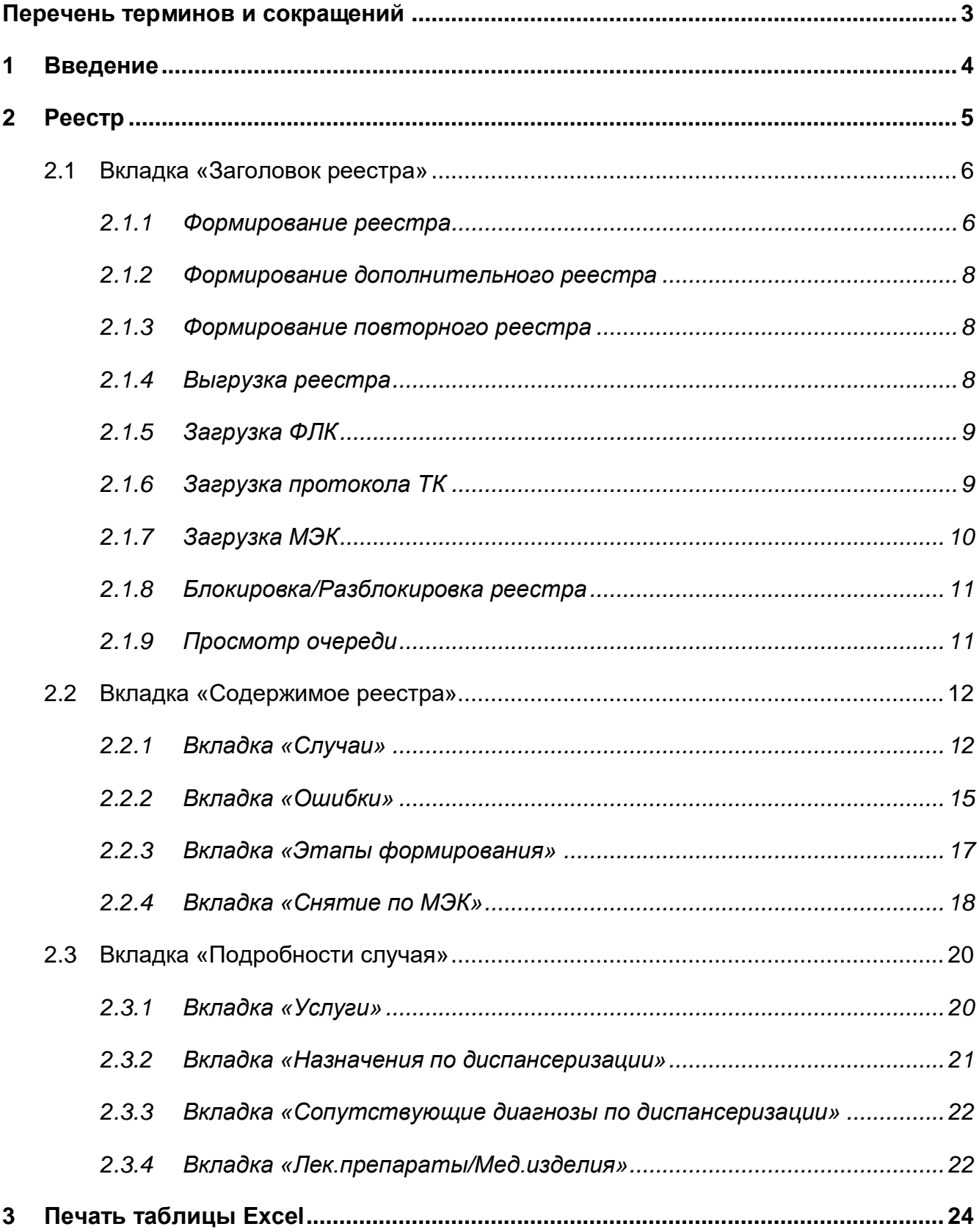

## <span id="page-2-0"></span>**Перечень терминов и сокращений**

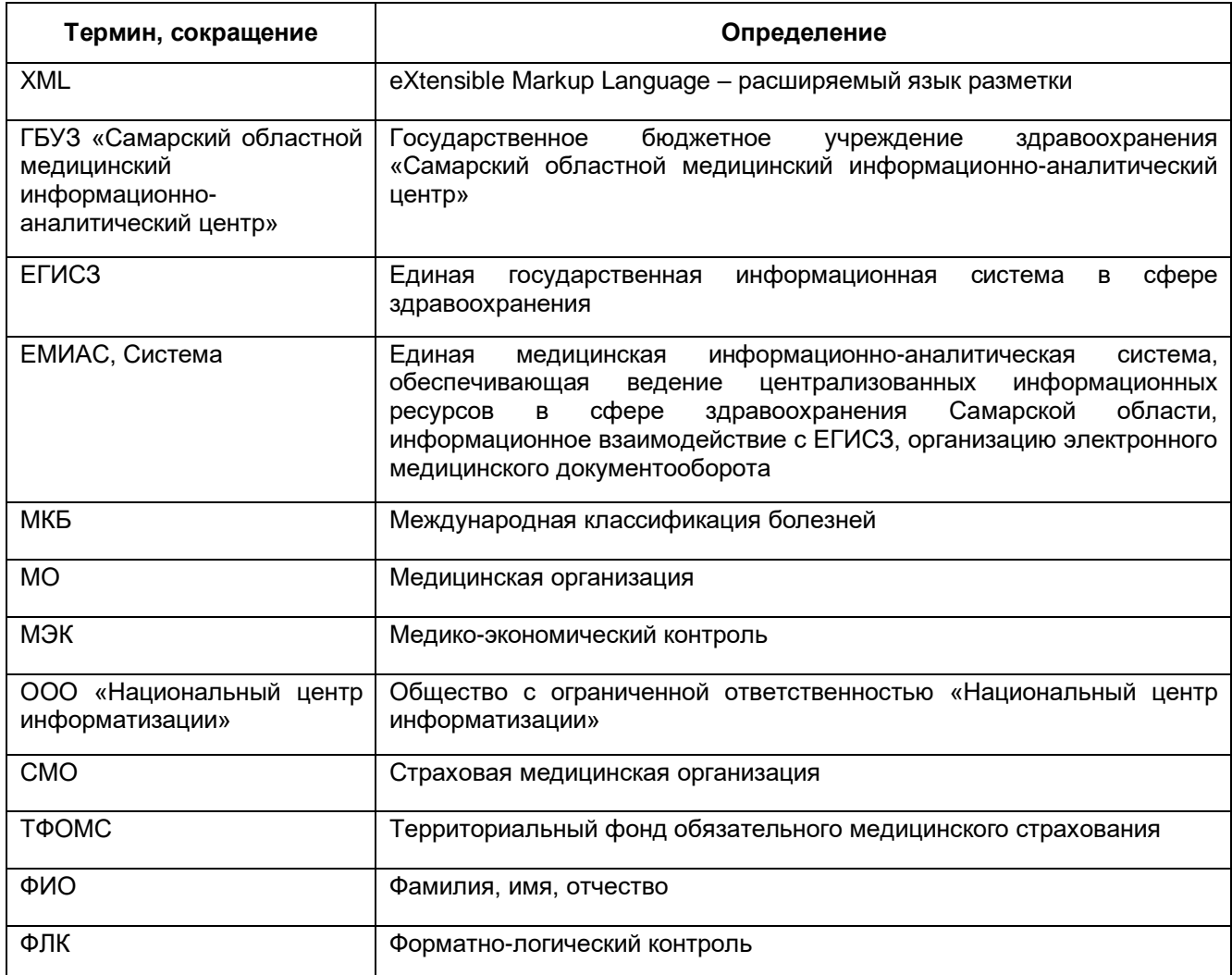

### <span id="page-3-0"></span>**1 Введение**

Настоящий документ является руководством пользователя по обмену данными с региональным территориальным фондом обязательного медицинского страхования (далее – ТФОМС) и обеспечивает формирование файлов в формате, установленном Регламентом информационного обмена, принятым на территории Самарской области, со стороны региональных компонентов Единой медицинской информационно-аналитической системы, обеспечивающей ведение централизованных информационных ресурсов в сфере здравоохранения Самарской области, информационное взаимодействие с ЕГИСЗ, организацию электронного медицинского документооборота (далее – ЕМИАС, Система).

### <span id="page-4-0"></span>**2 Реестр**

Для перехода в реестр откройте пункт главного меню «Учет/ Реестры счетов/ Реестры счетов». Откроется окно с таблицей, содержащей данные по реестрам [\(Рисунок](#page-4-1) 1).

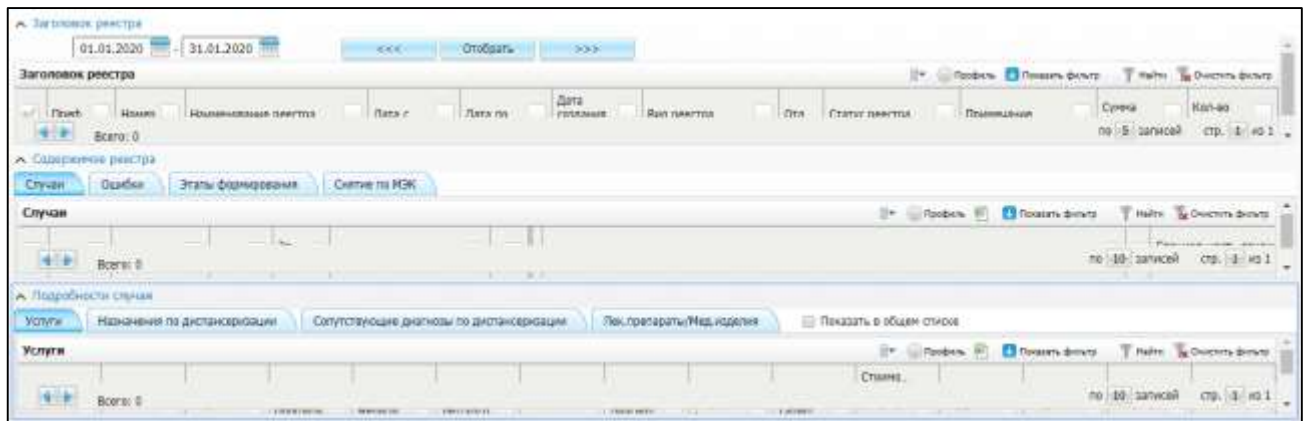

#### Рисунок 1 – Окно «Реестры счетов»

<span id="page-4-1"></span>Таблица состоит из следующих столбцов:

- «Префикс» префикс реестра;
- «Номер» основная часть номера реестра;
- «Наименование реестра» наименование реестра;
- «Дата с» дата, когда был открыт реестр;
- «Дата по» дата, когда был закрыт реестр;
- «Дата создания реестра» дата, когда был создан реестр;
- «Вид реестра» вид реестра;
- «Отделения» отделения, к которым относится реестр;
- «Статус реестра» статус реестра:
	- «0-Не выгружен»;
	- «1-Готов к отправке»;
	- «2-Выгружен»;
	- «3-Передан в ТФОМС»;
	- «4-Окончательный»;
	- «5-Отправлен в СМО»;
	- «7-В очереди»;
	- «8-Ошибка»;
- «9-Формируется»;
- «10-Остановлен»;
- «11-Загружен ФЛК»;
- «Загружен ответ от ТФОМС».
- «Примечание» примечание к реестру;
- «Сумма реестра» общая сумма по реестру;
- «Кол-во случаев» количество случаем по текущему реестру.

Для фильтрации реестров воспользуйтесь верхней панелью окна [\(Рисунок](#page-5-2) 2) и введите начальную и конечную дату формирования реестра с помощью календаря или вручную. Нажмите на кнопку «Отобрать».

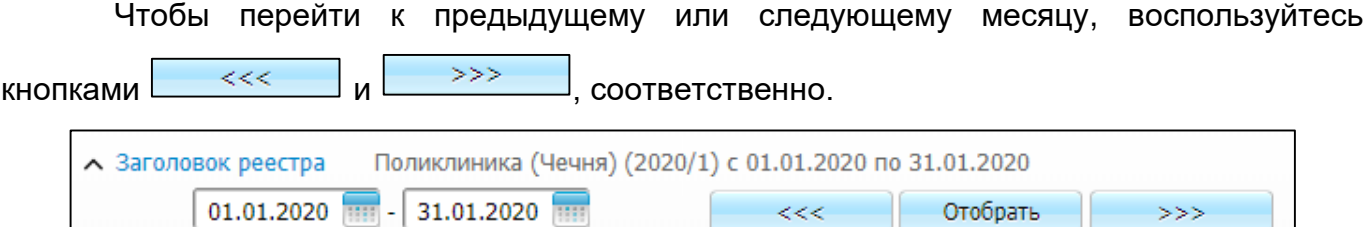

Рисунок 2 – Фильтр

#### <span id="page-5-2"></span><span id="page-5-0"></span>**2.1 Вкладка «Заголовок реестра»**

#### **2.1.1 Формирование реестра**

<span id="page-5-1"></span>Чтобы сформировать реестр, нажмите правой кнопкой мыши во вкладке «Заголовок реестра» и вызовите контекстное меню. Выберите пункт «Сформировать реестр». Откроется окно «Формирование счёт-реестра» [\(Рисунок](#page-6-0) 3).

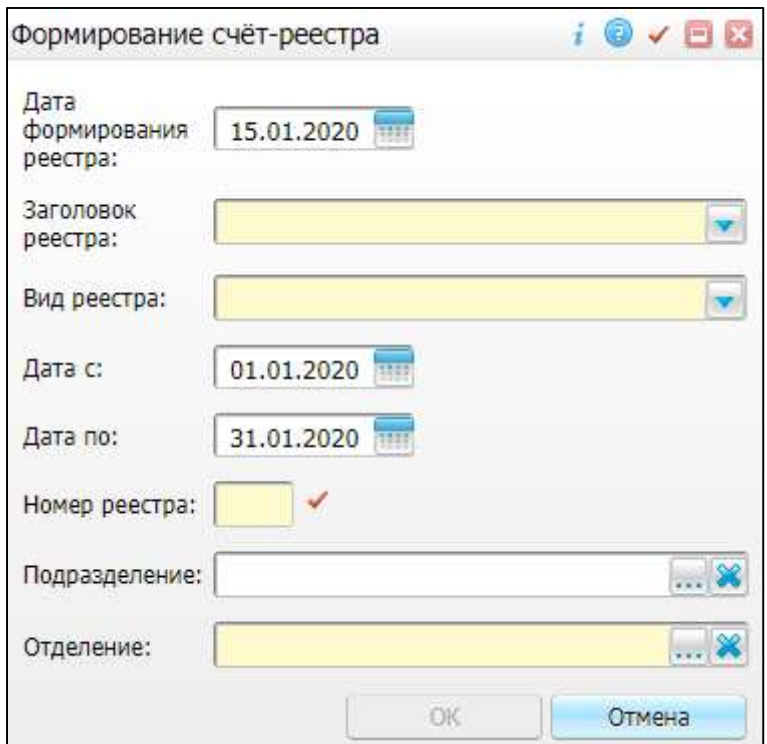

Рисунок 3 – Окно «Формирование счёт-реестра»

<span id="page-6-0"></span>Заполните следующие поля:

- «Дата формирования реестра» по умолчанию установлена текущая дата. Чтобы изменить дату, воспользуйтесь системным календарем или укажите вручную;
- «Заголовок реестра» выберите значение из выпадающего списка;
- «Вид реестра» выберите значение из выпадающего списка;
- «Дата с» установлена дата начала месяца по умолчанию. Чтобы изменить дату, воспользуйтесь системным календарем или укажите вручную;
- «Дата по» установлена дата конца месяца по умолчанию. Чтобы изменить дату, воспользуйтесь системным календарем или укажите вручную;
- «Номер реестра» введите номер реестра или сгенерируйте его, нажав на условно обозначенную кнопку  $\Box$ . Номер будет сгенерирован автоматически;
- «Подразделение» выберите подразделение из справочника «Подразделения МО» и нажмите на кнопку «ОК»;
- «Отделение» выберите отделение из справочника «Отделения» и нажмите на кнопку «ОК».

После заполнения полей нажмите на кнопку «ОК». Реестр будет сформирован.

#### **2.1.2 Формирование дополнительного реестра**

<span id="page-7-0"></span>Для формирования дополнительного реестра выберите реестр во вкладке «Заголовок реестра», нажмите правой кнопкой мыши и вызовите контекстное меню. Выберите пункт «Сформировать дополнительный реестр». Откроется окно «Формирование счёт-реестра» [\(Рисунок](#page-6-0) 3).

Заполните поля аналогично п. [2.1.1.](#page-5-1)

<span id="page-7-1"></span>После заполнения полей нажмите на кнопку «ОК». Сформированный реестр будет добавлен к основному реестру.

#### **2.1.3 Формирование повторного реестра**

Для формирования повторного реестра нажмите правой кнопкой мыши во вкладке «Заголовок реестра» и вызовите контекстное меню. Выберите пункт «Сформировать повторный реестр». Откроется окно «Формирование счёт-реестра» [\(Рисунок](#page-6-0) 3).

Заполните поля аналогично п. [2.1.1.](#page-5-1)

После заполнения полей нажмите на кнопку «ОК». Реестр будет сформирован.

#### **2.1.4 Выгрузка реестра**

<span id="page-7-2"></span>Для выгрузки реестра выделите его во вкладке «Заголовок реестра», нажмите правой кнопкой мыши и вызовите контекстное меню. Выберите пункт «Выгрузить».

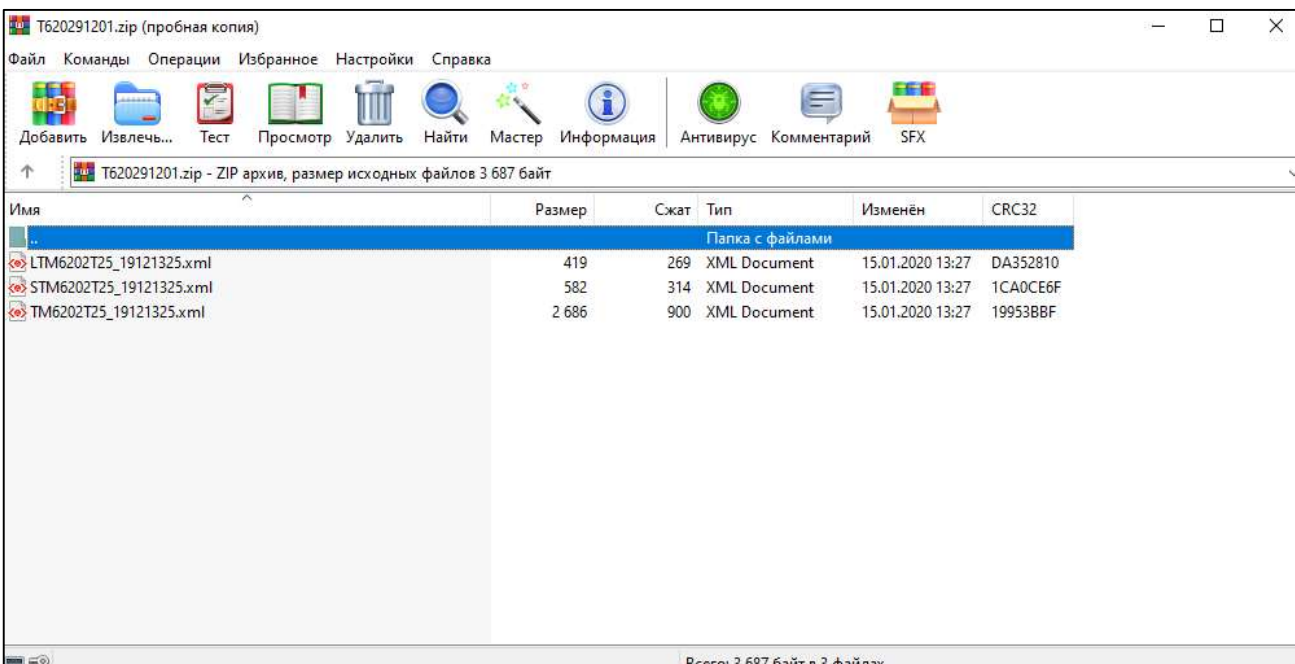

Начнется скачивание файла в виде архива [\(Рисунок](#page-7-3) 4).

<span id="page-7-3"></span>Рисунок 4 – Архив

При необходимости распакуйте/разархивируйте документ.

**Примечание** – Выгрузка возможна только при статусе реестра «0-Не выгружен», «1-Готов к отправке» или «2-Выгружен».

Чтобы отменить выгрузку, выберите в контекстном меню пункт «Отменить выгрузку».

<span id="page-8-0"></span>**Примечание** – Пункт меню доступен для реестров в статусах: «2-Выгружен» или «11-Загружен ФЛК».

#### **2.1.5 Загрузка ФЛК**

Для загрузки форматно-логического контроля выберите реестр во вкладке «Заголовок реестра», нажмите правой кнопкой мыши и вызовите контекстное меню. Выберите пункт «Загрузка ФЛК». Откроется окно «Загрузка ФЛК» [\(Рисунок](#page-8-2) 5).

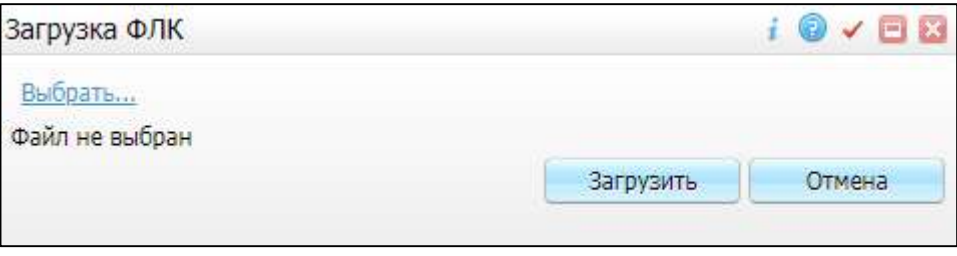

Рисунок 5 – Окно «Загрузка ФЛК»

<span id="page-8-2"></span>Выберите файл из персонального устройства, нажав на кнопку «Выбрать…». Откроется окно с перечнем папок и документов персонального устройства. Выберите необходимый документ и нажмите кнопку «Открыть».

Начнется загрузка файла. Нажмите на кнопку «Загрузить», чтобы загрузить документ в Систему.

Чтобы удалить загруженный файл, нажмите на кнопку «Очистить».

Для отмены выгрузки нажмите правой кнопкой мыши и вызовите контекстное меню. Выберите пункт «Отменить выгрузку».

<span id="page-8-1"></span>**Примечание** – После Загрузки ФЛК статус реестра меняется на статус «11- Загружен ФЛК».

#### **2.1.6 Загрузка протокола ТК**

Для загрузки протокола ТК выберите реестр во вкладке «Заголовок реестра», нажмите правой кнопкой мыши и вызовите контекстное меню. Выберите пункт «Загрузка протокола ТК». Откроется окно «Загрузка протокола ТК» [\(Рисунок](#page-9-1) 6).

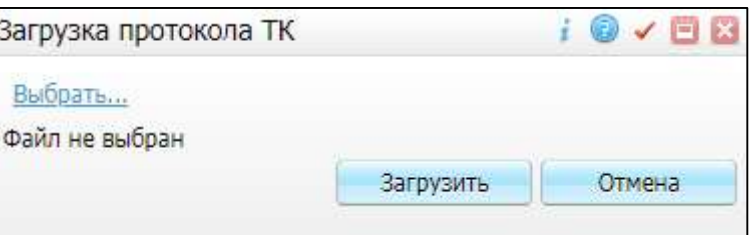

Рисунок 6 – Окно «Загрузка протокола ТК»

<span id="page-9-1"></span>Выберите файл из персонального устройства, нажав на кнопку «Выбрать…». Откроется окно с перечнем папок и документов персонального устройства. Выберите необходимый документ и нажмите на кнопку «Открыть».

Начнется загрузка файла. Нажмите на кнопку «Загрузить», чтобы загрузить документ в Систему.

Чтобы удалить загруженный файл, нажмите на кнопку «Очистить».

<span id="page-9-0"></span>Для отмены выгрузки нажмите правой кнопкой мыши и вызовите контекстное меню. Выберите пункт «Отменить выгрузку».

#### **2.1.7 Загрузка МЭК**

Для загрузки медико-экономического контроля выберите реестр во вкладке «Заголовок реестра», нажмите правой кнопкой мыши и вызовите контекстное меню. Выберите пункт «Загрузка МЭК». Откроется окно «Загрузка МЭК» [\(Рисунок](#page-9-2) 7).

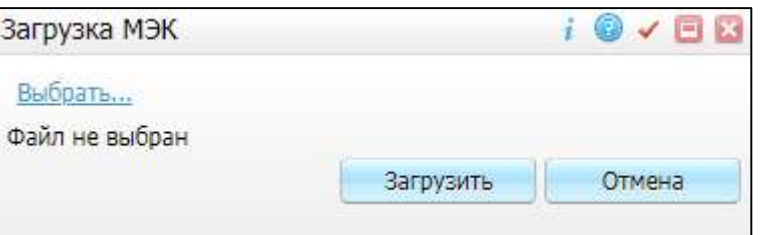

Рисунок 7 – Окно «Загрузка МЭК»

<span id="page-9-2"></span>Выберите файл из персонального устройства, нажав на кнопку «Выбрать…». Откроется окно с перечнем папок и документов персонального устройства. Выберите необходимый документ и нажмите на кнопку «Открыть».

Начнется загрузка файла. Нажмите на кнопку «Загрузить», чтобы загрузить документ в Систему.

Чтобы удалить загруженный файл, нажмите на кнопку «Очистить».

Для отмены выгрузки нажмите правой кнопкой мыши и вызовите контекстное меню. Выберите пункт «Отменить выгрузку».

Чтобы отменить все снятия по МЭК, нажмите правой кнопкой мыши и вызовите контекстное меню. Выберите пункт «Отменить все снятия по МЭК». Произойдет отмена всех действий, связанных со снятием по медико-экономическому контролю.

#### **2.1.8 Блокировка/Разблокировка реестра**

<span id="page-10-0"></span>Чтобы заблокировать реестр, выберите его во вкладке «Заголовок реестра», нажмите правой кнопкой мыши и вызовите контекстное меню. Выберите пункт «Блокировать».

Выбранный реестр будет заблокирован.

Чтобы разблокировать, нажмите правой кнопкой мыши и вызовите контекстное меню. Выберите пункт «Разблокировать».

Выбранный реестр будет разблокирован.

#### **2.1.9 Просмотр очереди**

<span id="page-10-1"></span>Для просмотра очереди по реестрам нажмите на правую кнопку мыши во вкладке «Заголовок реестра» и вызовите контекстное меню. Выберите пункт «Очереди». Откроется окно «Очередь на формирование счетов-реестров» [\(Рисунок](#page-11-2) 8).

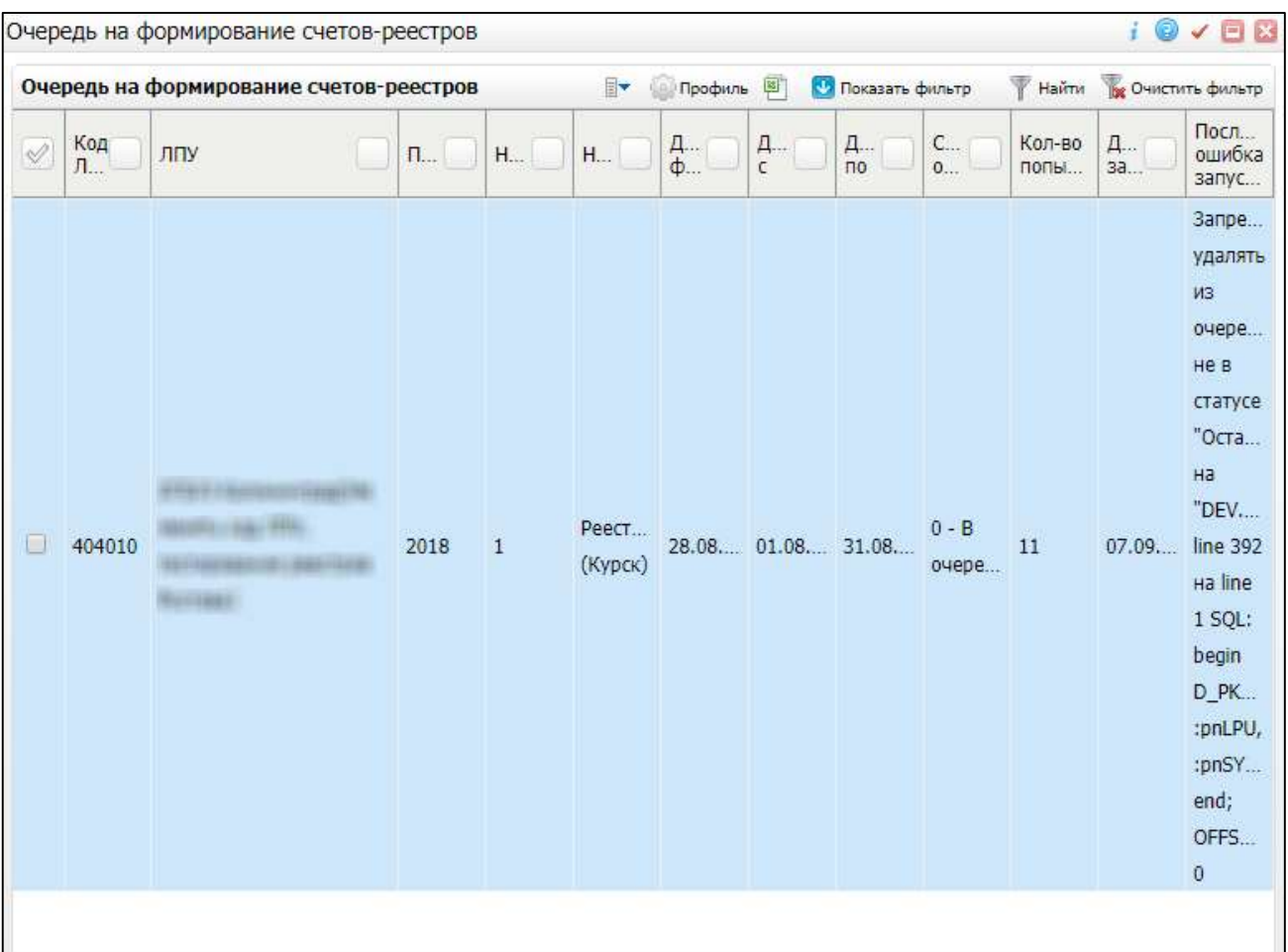

Рисунок 8 – Окно «Очередь на формирование счетов-реестров»

<span id="page-11-2"></span><span id="page-11-0"></span>Окно представлено в виде таблицы с указанием МО, даты формирования, статуса очереди, количества попыток, даты запуска и последней ошибки загрузки.

## **2.2 Вкладка «Содержимое реестра»**

#### **2.2.1 Вкладка «Случаи»**

<span id="page-11-1"></span>Вкладка «Случаи» включает информацию по пациентам, диагнозам и суммам, выставленным за определенную услугу.

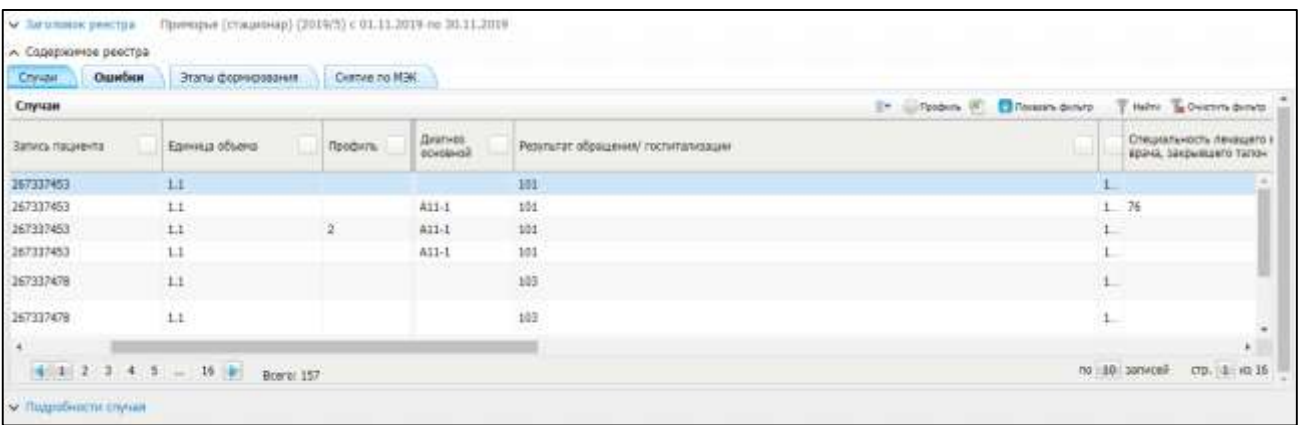

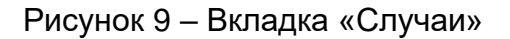

При нажатии на строку с амбулаторными данными или ФИО пациента открывается окно редактирования персональных медицинских карт [\(Рисунок](#page-12-0) 10).

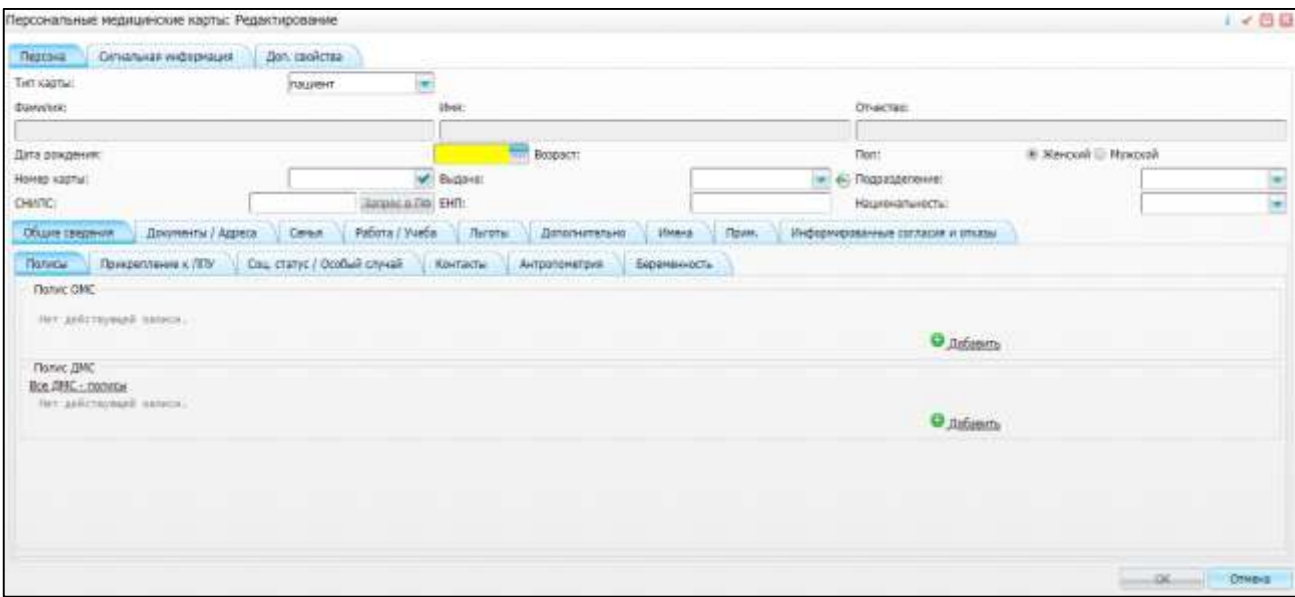

Рисунок 10 – Окно «Персональные медицинские карты: Редактирование»

<span id="page-12-0"></span>В данном окне можете заполнить пустые поля или изменить уже введенные данные. После добавления или изменения нажмите на кнопку «ОК» для сохранения информации.

При нажатии на строку с данными по статистической карте откроется окно редактирования статистических карт [\(Рисунок](#page-13-0) 11).

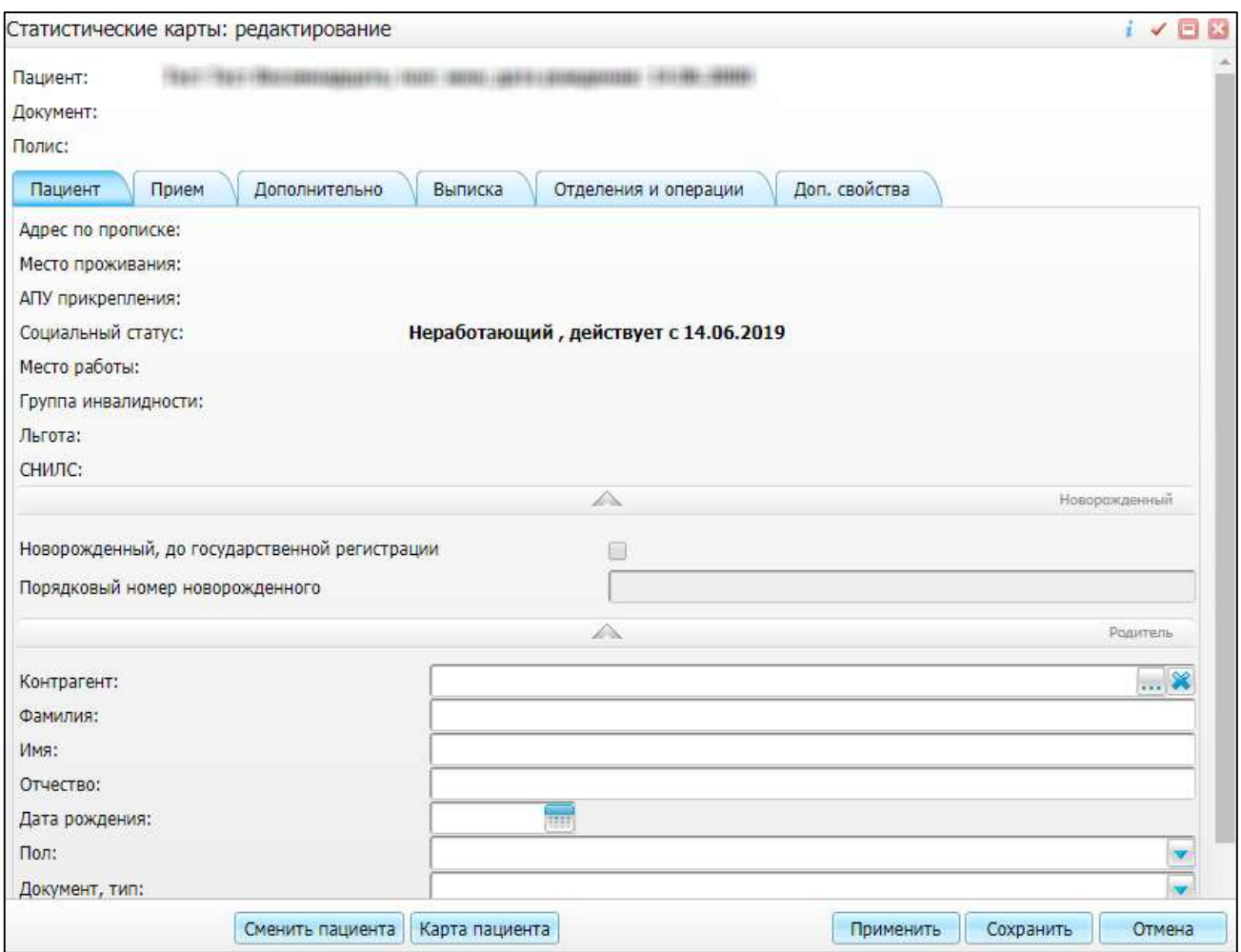

Рисунок 11 – Окно «Статистические карты: редактирование»

<span id="page-13-0"></span>В данном окне можете заполнить пустые поля или изменить уже введенные данные. После добавления или изменения нажмите на кнопку «Применить» или «Сохранить» для сохранения информации.

Чтобы удалить запись пациента, выделите ее в таблице и нажмите правой кнопкой мыши. В контекстном меню выберите пункт «Удалить». Запись пациента будет удалена.

Чтобы снять по МЭК запись пациента, выделите ее в таблице и нажмите правой кнопкой мыши. В контекстном меню выберите пункт «Снять по МЭК». Откроется окно «Данные снятия» [\(Рисунок](#page-14-1) 12).

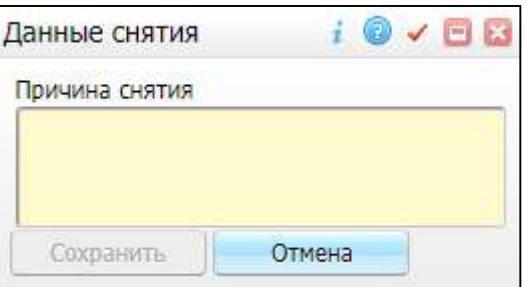

Рисунок 12 – Окно «Данные снятия»

<span id="page-14-1"></span>Введите причину снятия в поле «Причина снятия» и нажмите на кнопку «Сохранить». Запись будет снята с контроля.

Для отмены введенных данных нажмите на кнопку «Отмена».

#### **2.2.2 Вкладка «Ошибки»**

<span id="page-14-0"></span>Во вкладке «Ошибки» указаны все ошибки при последнем запуске реестра [\(Рисунок](#page-14-2) 13).

| Cryuse  | Ошибки      | Этапы формирования |                                                  | Centrale tra MERC              |                   |                                                                              |                                |                                        |                                               |              |                                                        |                                            |
|---------|-------------|--------------------|--------------------------------------------------|--------------------------------|-------------------|------------------------------------------------------------------------------|--------------------------------|----------------------------------------|-----------------------------------------------|--------------|--------------------------------------------------------|--------------------------------------------|
| Оцибки  |             |                    |                                                  |                                |                   |                                                                              |                                | Ev.<br><b><i><u>Talodie Nu</u></i></b> | Ci Gassara darany.                            |              |                                                        | Hallin Bu Dissours Benety                  |
| Анб.та: | 0.110.      | Cran.sa.           | Отдель<br>CTAT.H.                                | Onepa <sub>n</sub><br>cratical | Volvra<br>Cratica | Ошибки структуры                                                             | Оцабки формиранския<br>geecros | Оцибки ФЛК                             | 0110.42                                       | Ħ            | Thepread,<br>Triangers                                 | Отдель                                     |
|         | 84.00       | 78/00001           | <b>PERMIT RANGER</b><br>Direkonomi.<br>otperases |                                |                   | TO SK SUCHARK MO -<br>Кад направняшей МО)<br>(AT_lpu_a - crpowa(6));         |                                |                                        | <b>Street and Controller</b><br>$\frac{1}{2}$ | <b>A69.0</b> | 09.10.2019<br>03 11.2019                               | Taniscontato<br>втджойние                  |
|         | $100 - 100$ | 78/00001           | Пенькологи<br>отделение<br><b>ANNISCHE</b>       |                                |                   | TO GR. SLUCH.NPR. MO -<br>Клд напровивший МО)<br>(АТ ри в - строка(6));      |                                |                                        | m                                             | DOL/J        | No con entra<br>09.10.2019 - Faveworkers<br>03.11.2019 | ergenevee                                  |
|         |             | 78/00001           | <b>GRUSSIA</b><br>Стационар<br>menal             |                                |                   | TO THE SUIJOH, NPR, MO -<br>Код направившей 1405<br>(AT Ipu a - строка)(i)); |                                |                                        | m                                             | AB6.6        | 09.10.2019 -<br>03.11.2019                             | Tarescontary<br>STORYMANN<br>$\rightarrow$ |

Рисунок 13 – Вкладка «Ошибки»

<span id="page-14-2"></span>Окно представлено в виде таблицы с указанием следующих данных:

- «Амб. талон» номер амбулаторного талона;
- «Ф.И.О.» фамилия, имя, отчество пациента;
- «Стат. карта» номер статистической карты;
- «Отделение стат. карты» отделение, к которому относится статистическая карта;
- «Операция стат. карты» операция, к которой относится статистическая карта;
- «Услуга стат. карты» услуга, к которой относится статистическая карта;
- «Ошибки структуры» ошибки по структуре реестра;
- «Ошибки формирования реестра» ошибки по формированию реестра;
- «Ошибки ФЛК» ошибки по ФЛК;
- «ФИО врача» фамилия, имя, отчество врача;
- «МКБ» номер в справочнике МКБ;
- «Период лечения» период лечения пациента;
- «Отделение» отделение, к которому относился пациент.

При нажатии на строку с амбулаторными данными или ФИО пациента открывается окно редактирования персональных медицинских карт [\(Рисунок](#page-12-0) 10).

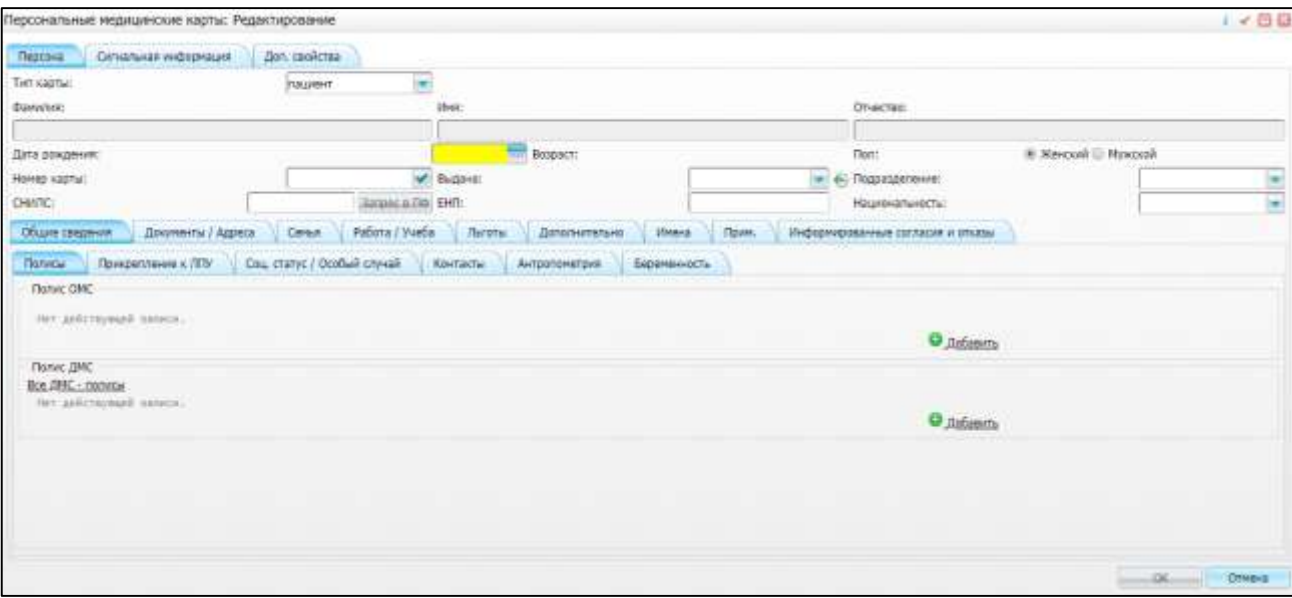

Рисунок 14 – Окно «Персональные медицинские карты: Редактирование»

В данном окне можете заполнить пустые поля или изменить уже введенные данные. После добавления или изменения нажмите на кнопку «ОК» для сохранения информации.

При нажатии на строку с данными по статистической карте откроется окно редактирования статистических карт [\(Рисунок](#page-16-1) 15).

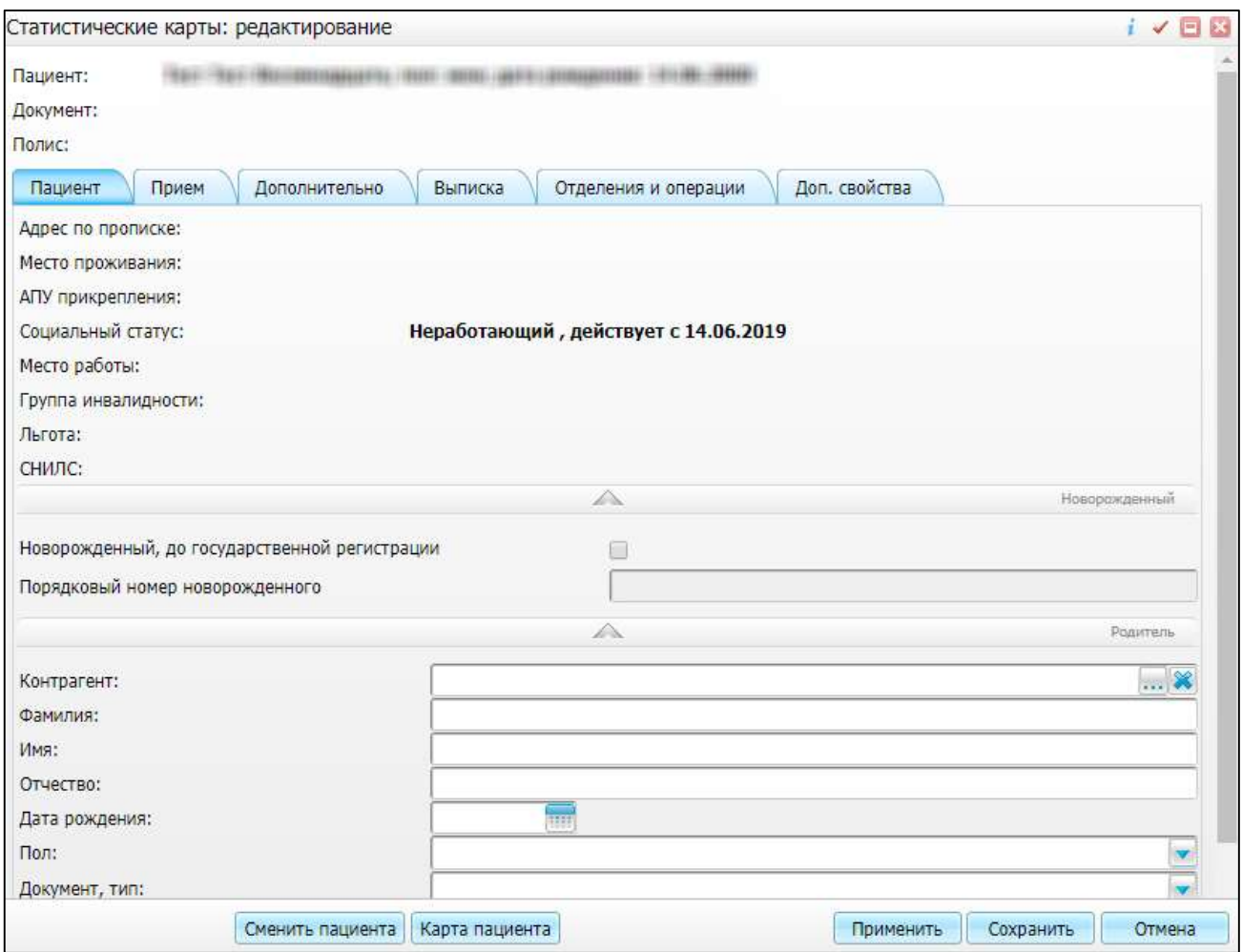

Рисунок 15 – Окно «Статистические карты: редактирование»

<span id="page-16-1"></span>В данном окне можете заполнить пустые поля или изменить уже введенные данные. После добавления или изменения нажмите на кнопку «Применить» или «Сохранить» для сохранения информации.

<span id="page-16-0"></span>Чтобы обновить таблицу, нажмите правой кнопкой мыши и вызовите контекстное меню. Выберите пункт «Обновить».

#### **2.2.3 Вкладка «Этапы формирования»**

Во вкладке «Этапы формирования» указана информация по этапу формирования реестра [\(Рисунок](#page-17-1) 16).

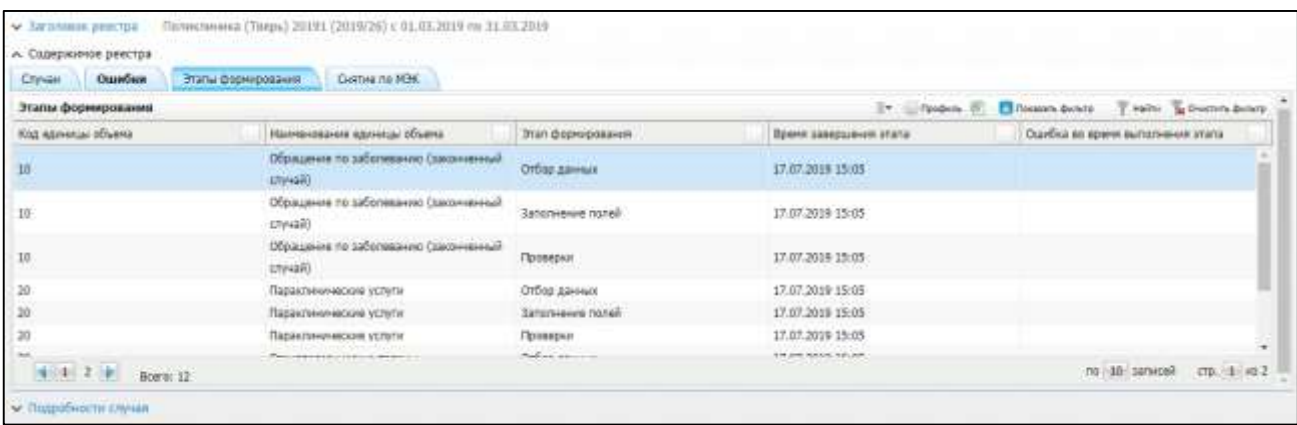

Рисунок 16 – Вкладка «Этапы формирования»

<span id="page-17-1"></span>Окно представлено в виде таблицы с указанием следующих данных:

- «Код единицы объема» код единицы объема;
- «Наименование единицы объема» полное наименование единицы объема;
- «Этап формирования» наименование этапа;
- «Время завершения этапа» дата и время завершения этапа;
- «Ошибка во время выполнения этапа» перечень ошибок, возникших при выполнении этапа.

<span id="page-17-0"></span>Чтобы обновить таблицу, нажмите правой кнопкой мыши и вызовите контекстное меню. Выберите пункт «Обновить».

#### **2.2.4 Вкладка «Снятие по МЭК»**

Во вкладке «Снятие по МЭК» указаны данные по пациентам, снятых по МЭК [\(Рисунок](#page-17-2) 17).

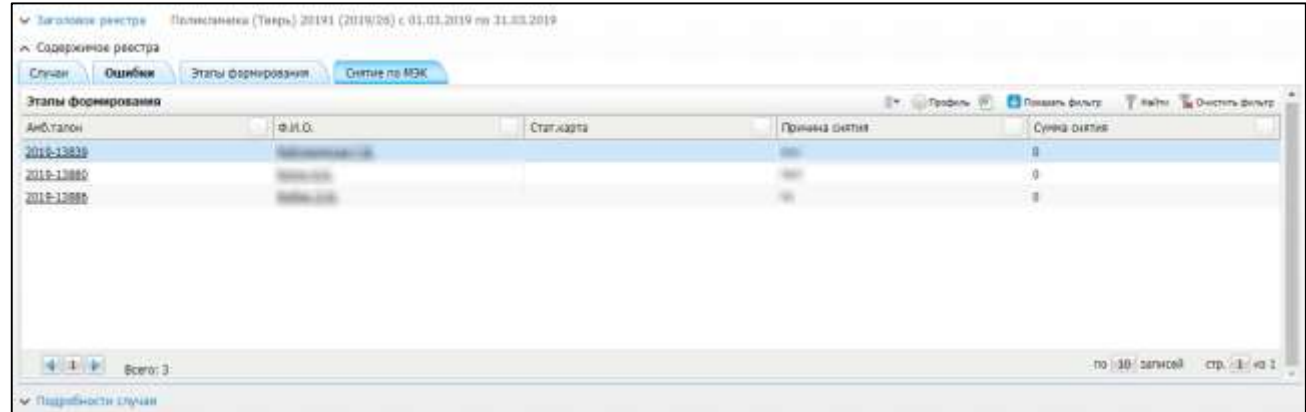

Рисунок 17 – Вкладка «Снятие по МЭК»

<span id="page-17-2"></span>Окно представлено в виде таблицы с указанием следующих данных:

«Амб. талон» – номер амбулаторного талона;

- «Ф.И.О.» фамилия, имя, отчество пациента;
- «Стат. карта» номер статистической карты;
- «Причина снятия» причина снятия пациента;
- «Сумма снятия» сумма снятия пациента по МЭК.

При нажатии на строку с амбулаторными данными или ФИО пациента открывается окно редактирования персональных медицинских карт [\(Рисунок](#page-12-0) 10).

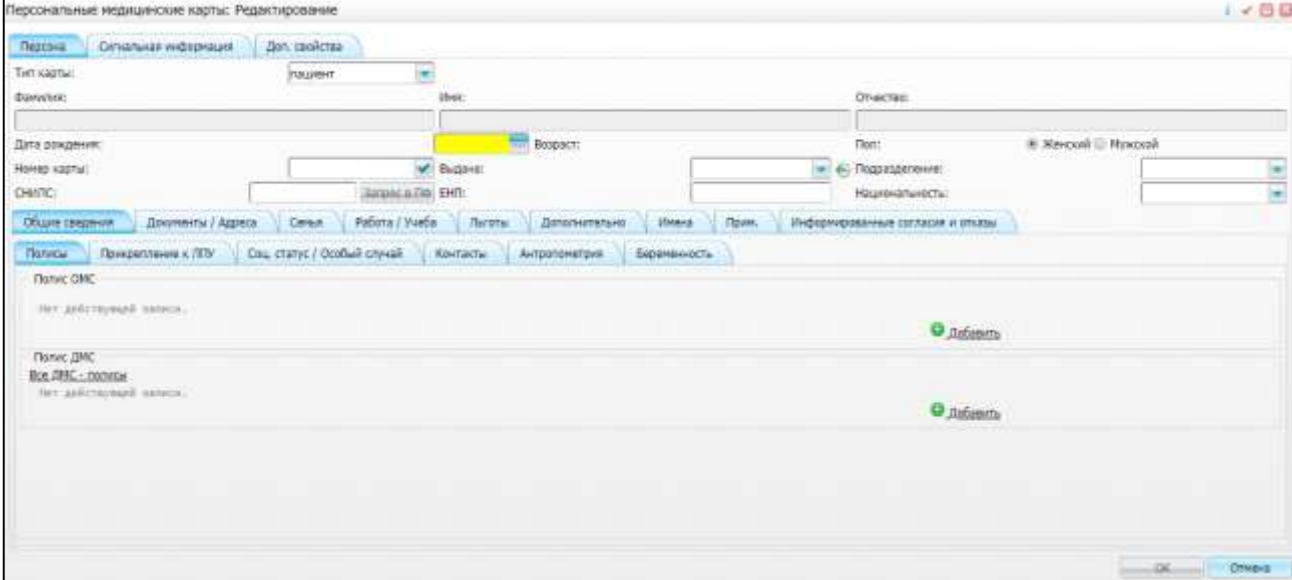

Рисунок 18 – Окно «Персональные медицинские карты: Редактирование»

В данном окне можете заполнить пустые поля или изменить уже введенные данные. После добавления или изменения нажмите на кнопку «ОК» для сохранения информации.

При нажатии на строку с данными по статистической карте откроется окно редактирования статистических карт [\(Рисунок](#page-19-2) 19).

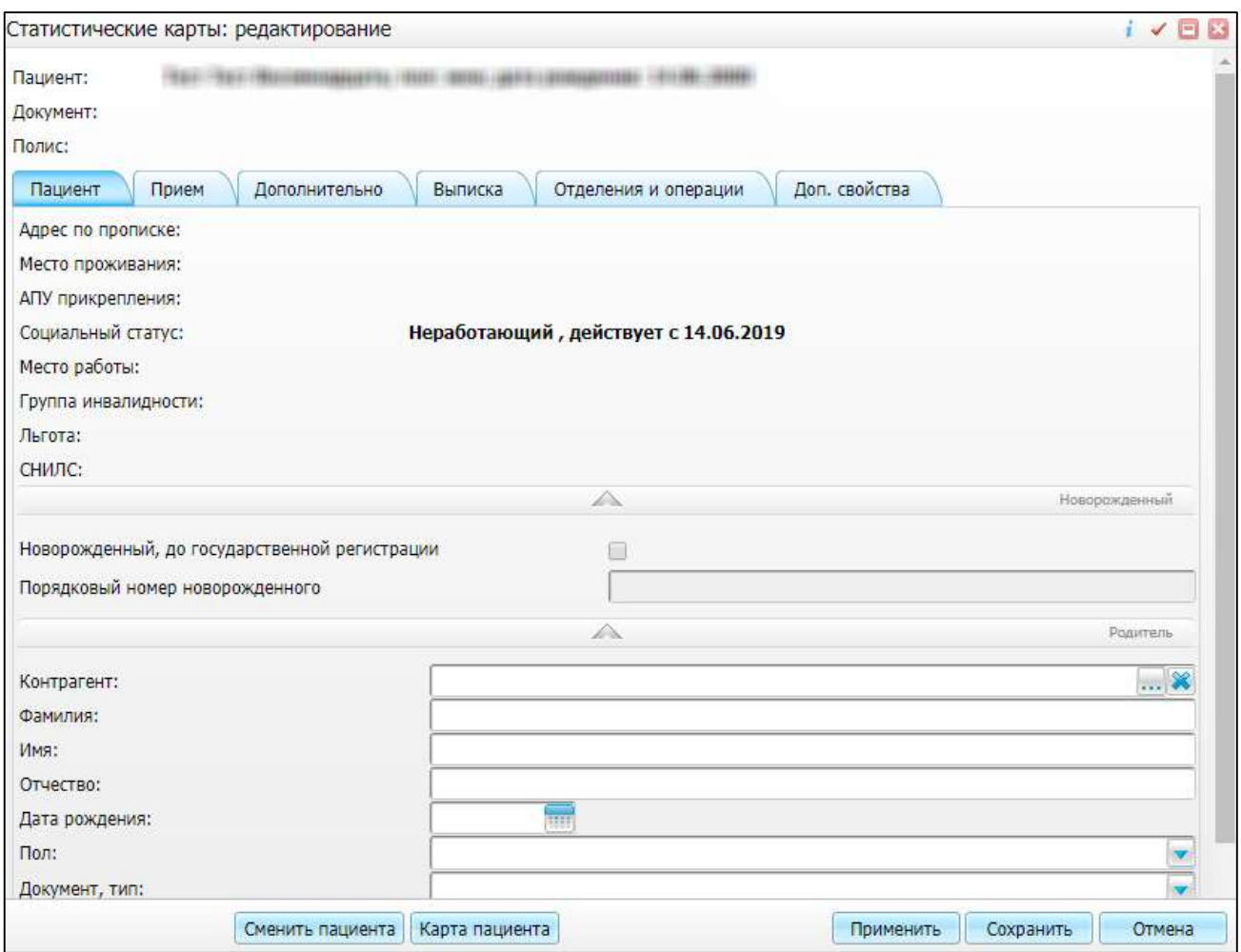

Рисунок 19 – Окно «Статистические карты: редактирование»

<span id="page-19-2"></span>В данном окне можете заполнить пустые поля или изменить уже введенные данные. После добавления или изменения нажмите на кнопку «Применить» или «Сохранить» для сохранения информации.

Чтобы обновить таблицу, нажмите правой кнопкой мыши и вызовите контекстное меню. Выберите пункт «Обновить».

Чтобы восстановить пациента по МЭК, нажмите правой кнопкой мыши по записи с его данными и вызовите контекстное меню. Выберите пункт «Восстановить». Чтобы отменить восстановление, выберите пункт «Отменить восстановление».

#### <span id="page-19-0"></span>**2.3 Вкладка «Подробности случая»**

#### **2.3.1 Вкладка «Услуги»**

<span id="page-19-1"></span>Во вкладке «Услуги» указаны все оказанные услуги по реестру, их количество, вид, признак и код медицинского работника, оказывающего ее [\(Рисунок](#page-20-1) 20).

| <b><i><u>Vonne</u></i></b><br>Успуги |                                                  | Назначения по дистансиризации              |                | Сопутствующие диагназы по дистансизмольни |                                                  |                                               |         | Пеклонгизаты/Медиоделия                |       | <b>Показать в общем стиске</b><br>Đ×.                                | Toobes [11]                               | The curry demote                    |                                      | miles & Doctrin dents |
|--------------------------------------|--------------------------------------------------|--------------------------------------------|----------------|-------------------------------------------|--------------------------------------------------|-----------------------------------------------|---------|----------------------------------------|-------|----------------------------------------------------------------------|-------------------------------------------|-------------------------------------|--------------------------------------|-----------------------|
| Koa<br>Yiliyov                       | Hawas<br>SANOF &<br>peecroe<br><b>YOTH</b><br>MW | w<br>Код<br>«тавте»<br><b>The Property</b> | <b>Профиль</b> | Byg<br>Hebruit<br><b><i>BRELLET.</i></b>  | <b>WEIGHT</b><br>Признак.<br>детского<br>профила | Дита<br>2004 год<br>оказания<br><b>SCRIME</b> | Диагнов | Калина.<br>услуг<br> кратне<br>yceyru) | Tapad | Croess.<br>HASTLET<br>услуги,<br>принятая<br>$\times$ onnane<br>(m6) | Hoja<br>Heapa6<br>akasas<br><b>YOTW'R</b> | Organe.<br>ctar.ica<br><b>ANGER</b> | Onepauxe<br>cratica.<br><b>Alice</b> | VOMTE<br>COT.KL       |
| B01.027.002                          |                                                  |                                            |                | 801.027.002                               |                                                  | 84.05.2019                                    | C16.0   |                                        |       |                                                                      | 049-603-963<br>$\mathbb H$                |                                     |                                      |                       |

Рисунок 20 – Вкладка «Услуги»

Вкладка представлена в виде таблицы.

<span id="page-20-1"></span>Чтобы обновить таблицу, нажмите правой кнопкой мыши и вызовите контекстное меню. Выберите пункт «Обновить».

<span id="page-20-0"></span>Чтобы показать услуги в общем списке, поставьте флажок в поле «Показать в общем списке».

#### **2.3.2 Вкладка «Назначения по диспансеризации»**

Во вкладке «Назначения по диспансеризации» указаны данные по назначениям и обследованиям по исходу диспансеризации [\(Рисунок](#page-20-2) 21).

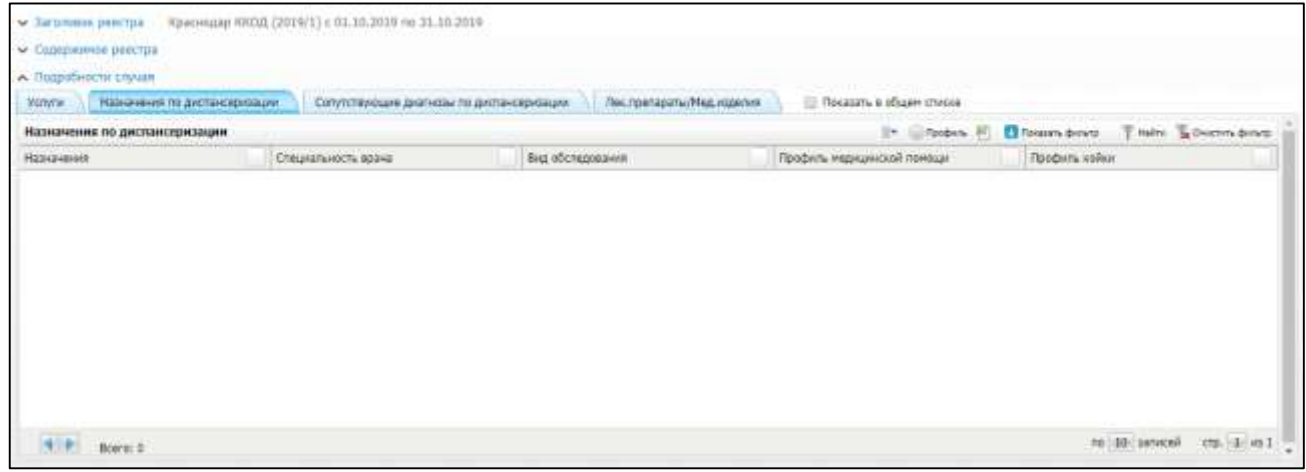

Рисунок 21 – Вкладка «Назначения по диспансеризации»

Вкладка представлена в виде таблицы.

<span id="page-20-2"></span>Чтобы обновить таблицу, нажмите правой кнопкой мыши и вызовите контекстное меню. Выберите пункт «Обновить».

<span id="page-21-0"></span>Чтобы показать назначения по диспансеризации в общем списке, поставьте флажок в поле «Показать в общем списке».

#### **2.3.3 Вкладка «Сопутствующие диагнозы по диспансеризации»**

Во вкладке «Сопутствующие диагнозы по диспансеризации» указаны данные по диагнозам по исходу диспансеризации [\(Рисунок](#page-21-2) 22).

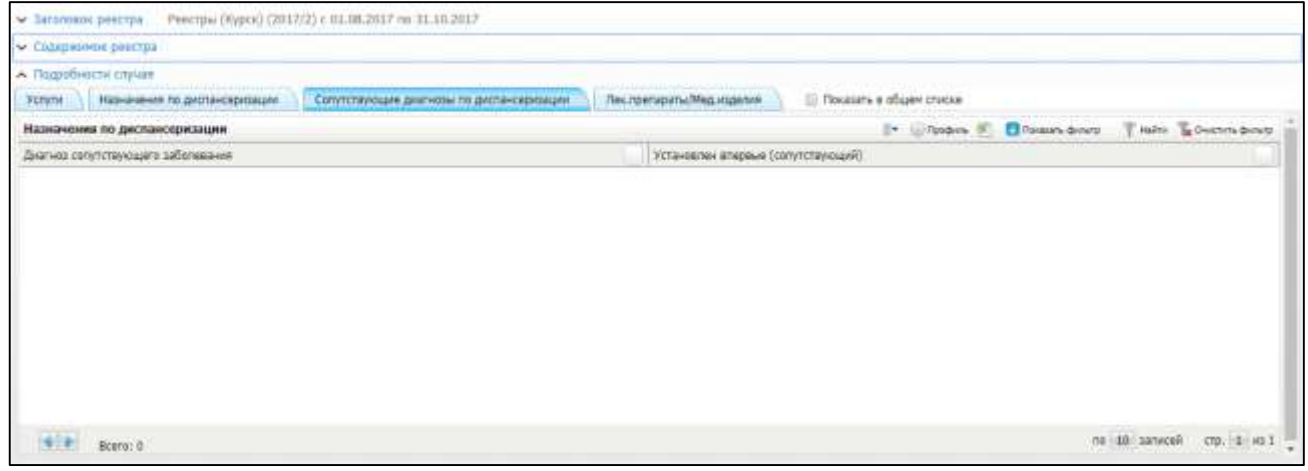

Рисунок 22 – Вкладка «Сопутствующие диагнозы по диспансеризации»

Вкладка представлена в виде таблицы.

<span id="page-21-2"></span>Чтобы обновить таблицу, нажмите правой кнопкой мыши и вызовите контекстное меню. Выберите пункт «Обновить».

<span id="page-21-1"></span>Чтобы показать сопутствующие диагнозы по диспансеризации в общем списке, поставьте флажок в поле «Показать в общем списке».

### **2.3.4 Вкладка «Лек.препараты/Мед.изделия»**

Во вкладке «Лек.препараты/Мед.изделия» указаны данные по препаратам и дозировкам, установленные по исходу проведения услуги [\(Рисунок](#page-22-0) 23).

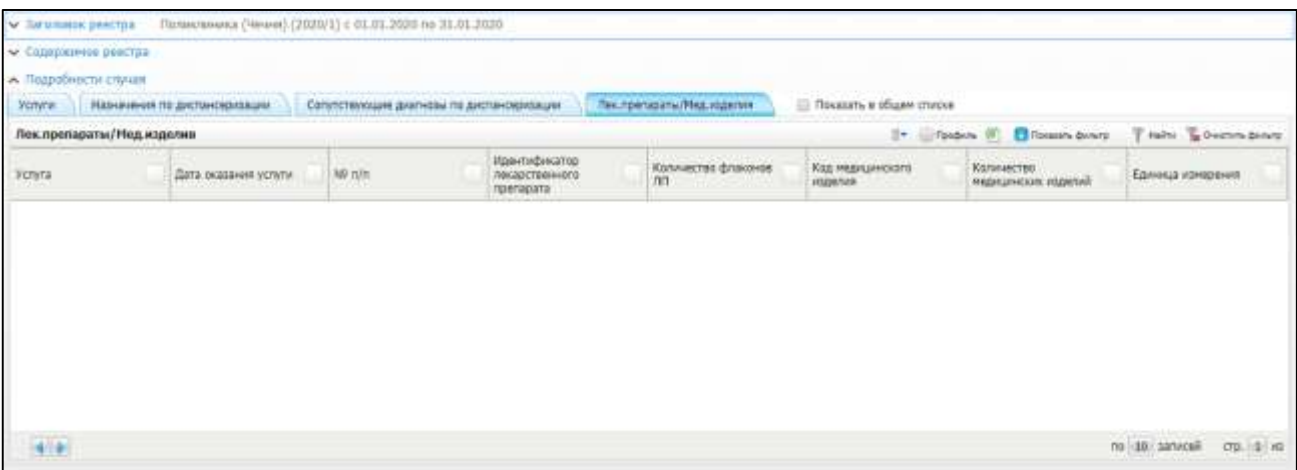

Рисунок 23 – Вкладка «Лек.препараты/Мед.изделия

Вкладка представлена в виде таблицы.

<span id="page-22-0"></span>Чтобы обновить таблицу, нажмите правой кнопкой мыши и вызовите контекстное меню. Выберите пункт «Обновить».

Чтобы показать лекарственные препараты и/или медицинские изделия в общем списке, поставьте флажок в поле «Показать в общем списке».

## <span id="page-23-0"></span>**3 Печать таблицы Excel**

для вывода таблицы на печать в формате .xml нажмите на кнопку **Desimal** на верхней панели вкладки.

Начнется загрузка документа на персональное устройство [\(Рисунок](#page-23-1) 24).

<span id="page-23-1"></span>

|                | $f_x$<br>Ошибки<br>A1<br>۰ |   |         |   |                                    |   |   |                                            |                                 |              |   |                          |                     |                             |          |
|----------------|----------------------------|---|---------|---|------------------------------------|---|---|--------------------------------------------|---------------------------------|--------------|---|--------------------------|---------------------|-----------------------------|----------|
|                | A                          | B | C       | D | E                                  | F | G | H                                          |                                 |              | K |                          | M                   | N                           | $\Omega$ |
|                | Ошибки                     |   |         |   |                                    |   |   |                                            |                                 |              |   |                          |                     |                             |          |
|                | Амб.талфФ.И.О.             |   |         |   | Стат. кар Отделени Операция Услуга |   |   | Ошибки сОшибки фОшибки                     |                                 | 4ФИО врачМКБ |   |                          | Период лотделение   |                             |          |
| $\mathbf{3}$   | 2018-124                   |   |         |   |                                    |   |   | ; [D GR SLUCH. ISHOD] (поле Кравцова P52.4 |                                 |              |   |                          |                     | 21.12.20Волшебная педиатрия |          |
| $\overline{4}$ | 2018-124                   |   | an mon- |   |                                    |   |   | ; [D GR SLUCH. ISHOD] (поле Кравцова D60.1 |                                 |              |   | 24.12.20 Терапевтическое |                     |                             |          |
|                | $5 \ \ 2018 - 123$         |   |         |   |                                    |   |   |                                            | : [D GR 4"64" PSETepanes: J06.9 |              |   |                          | 19.12.20Поликлиника |                             |          |
| 6              |                            |   |         |   |                                    |   |   |                                            |                                 |              |   |                          |                     |                             |          |
|                |                            |   |         |   |                                    |   |   |                                            |                                 |              |   |                          |                     |                             |          |
| 8              |                            |   |         |   |                                    |   |   |                                            |                                 |              |   |                          |                     |                             |          |
| 9              |                            |   |         |   |                                    |   |   |                                            |                                 |              |   |                          |                     |                             |          |
| 10             |                            |   |         |   |                                    |   |   |                                            |                                 |              |   |                          |                     |                             |          |
| 11             |                            |   |         |   |                                    |   |   |                                            |                                 |              |   |                          |                     |                             |          |
| 12             |                            |   |         |   |                                    |   |   |                                            |                                 |              |   |                          |                     |                             |          |

Рисунок 24 – Таблица Excel

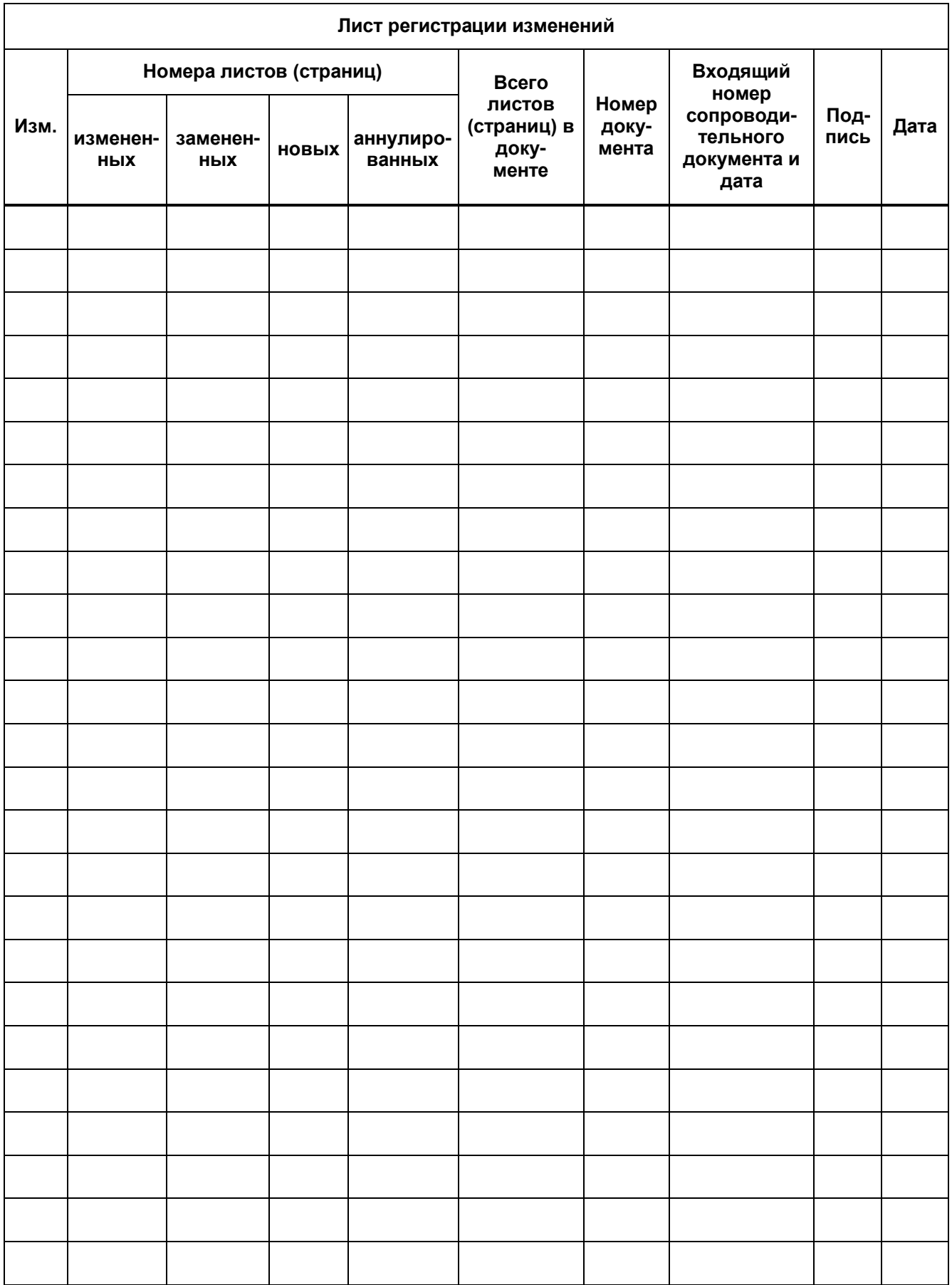